## **Dekoder Motorola (VIP 1853; VIP 1003) - instrukcja wyszukiwania kanałów**

**W celu wyszukania programów należy wyłączyć i włączyć dekoder. Nowy układ programów powinien ustawić się automatycznie**. W przypadku gdy tak się nie stanie, należy zaktualizować oprogramowanie postępując zgodnie z poniższą instrukcją:

1. W tym celu należy odłączyć dekoder z prądu i podłączyć ponownie po czym nacisnąć przycisk **MENU** na pilocie od dekodera. Na telewizorze pojawi się Menu, trzeba zejść strzałkami na **System** i zatwierdzić **OK.**

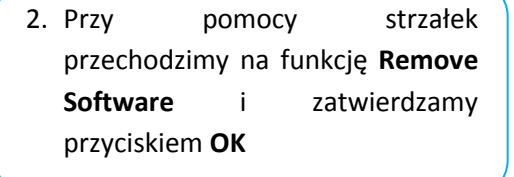

3. Pojawi się komunikat: "Work in progress. Please wait…" Zatwierdzamy **OK**

4. Pojawi się konfiguracja Menu z podświetloną funkcją **Factory Reset**, którą zatwierdzamy naciskając OK.

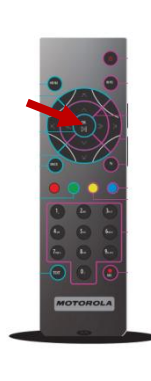

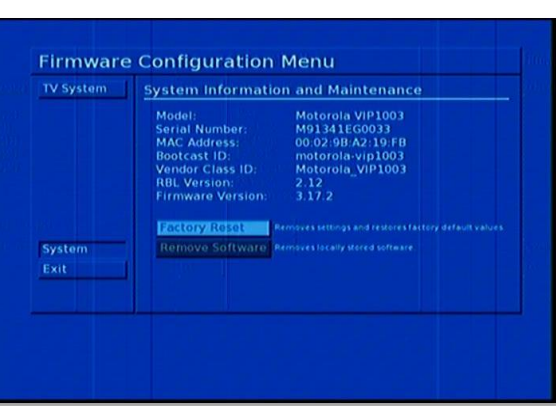

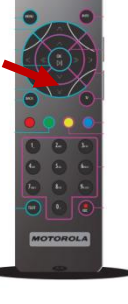

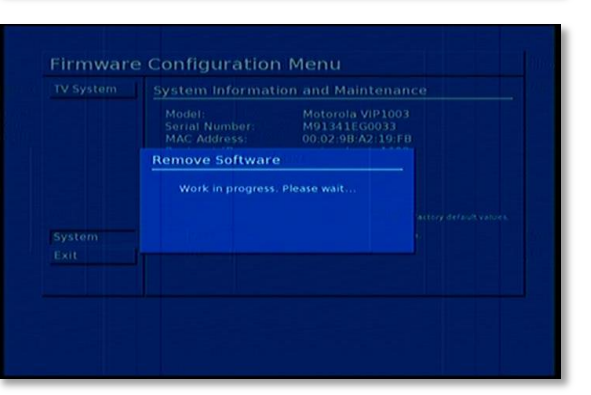

Use up and down arrows to navigate.<br>Select an option by pressing OK or right arrow

Factory Reset Armoves settings and restorest

Motorola VIP1003<br>M9134160033<br>M9134160033<br>Motorola VIP1003<br>Motorola VIP1003<br>Motorola VIP1003<br>3.12<br>3.12

**Firmware Configuration Menu** 

Model:<br>Model:<br>Serial Number:<br>MAC Address:<br>Mac Address:<br>Rodor Class ID:<br>RBL Version:<br>Firmware Version:

TV System

System<br>Exit

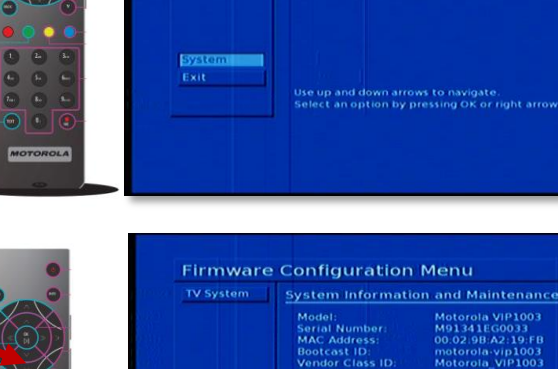

- 5. W następnym kroku pojawi się komunikat :"Do you really want to permanently remove your system settings?" Wybieramy **Yes** I zatwierdzamy OK.
- 6. Konfiguracja zakończyła się pomyślnie, pojawi się Menu i wybieramy Exit zatwierdzając przyciskiem **OK**

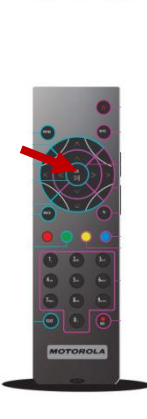

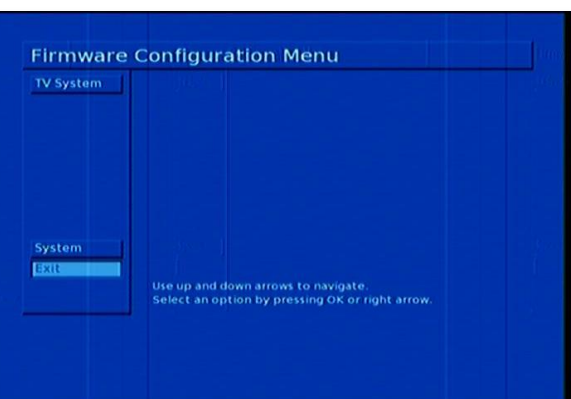

**Factory Reset** 

Do you really want to permanently<br>remove your system settings? 

7. Wybieramy **Reboot without Saving** i zatwierdzamy OK.

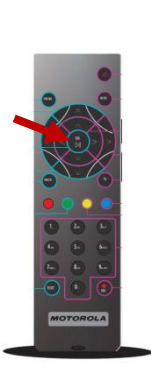

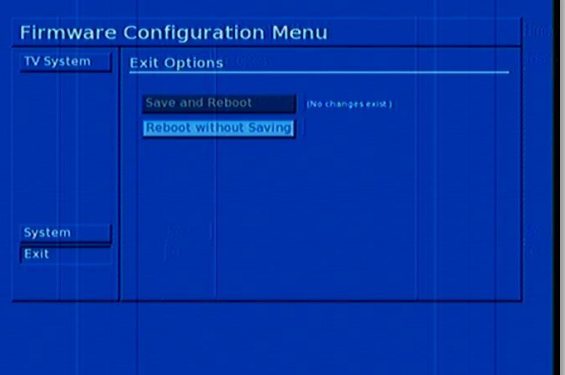

8. Na czarnym ekranie pojawi się 5 kółek, które zaczną wypełniać się kolorami (od czerwonego, przez żółty, aż po zielony). Gdy wszystkie zmienią kolor na zielony, dekoder automatycznie powróci do odtwarzania programów.

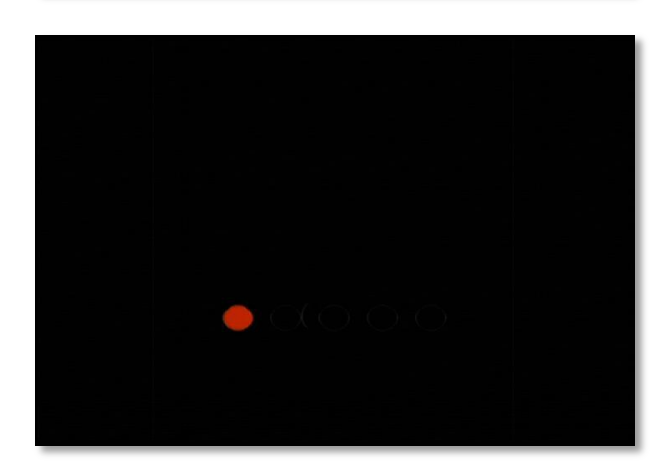